1. Access to Ansonia Tyler SIS Parent Portal

Go to: https://tems.ansonia.org/tsi\_live

(Link can be also found at [www.ansonia.org](http://www.ansonia.org/) – under IMPORTANT LINKS  $\rightarrow$  Click on Tyler SIS)

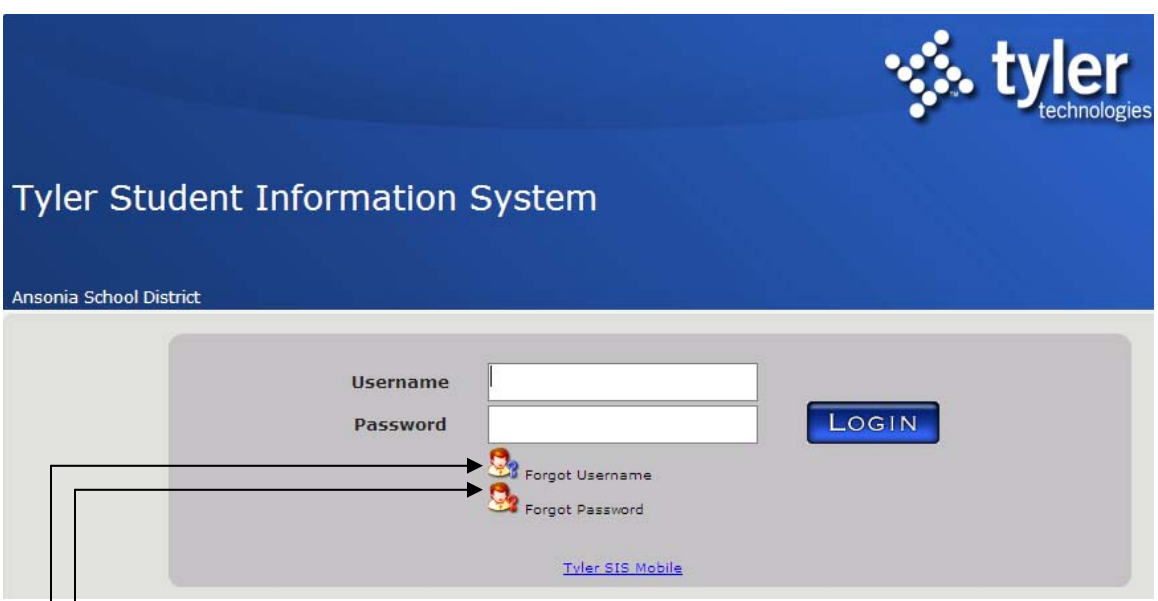

(**Important: Forget your Username or Password? Click the appropriate links provided on the log on screen. Your** password or username request will be sending to your email)

- 2. Enter your username and password.
- 3. Hit Enter on the keyboard or click LOGIN. Passwords are case sensitive
- 4. On the first login, the user will be prompted to change the password.
- a. Enter the **Current Password**
	- b. Enter the new password in both the **New Password** and **Confirm Password** fields. The new password must differ from the current password. Ensure that the new password remains secure. Any time a password has been compromised, change it immediately. Instructions are included below
	- c. Click **Submit** to save the changes and click Close to exit the screen

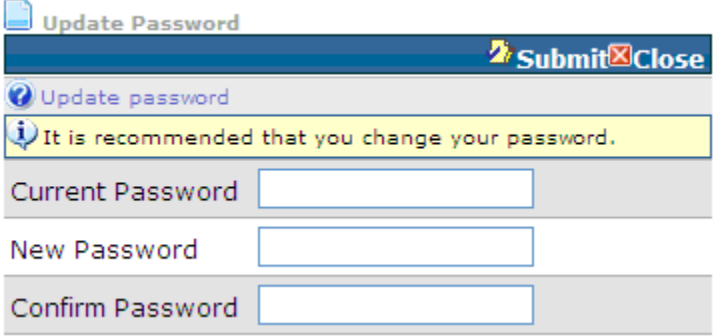

## *Overview*

The Parent Login portal allows you to log on to the program and view information regarding your student. You can view the following screens:

- Today at School
- Personal Details
- Class Schedule
- Assignments
- Attendance
- Class Progress
- Standardize Test Scores

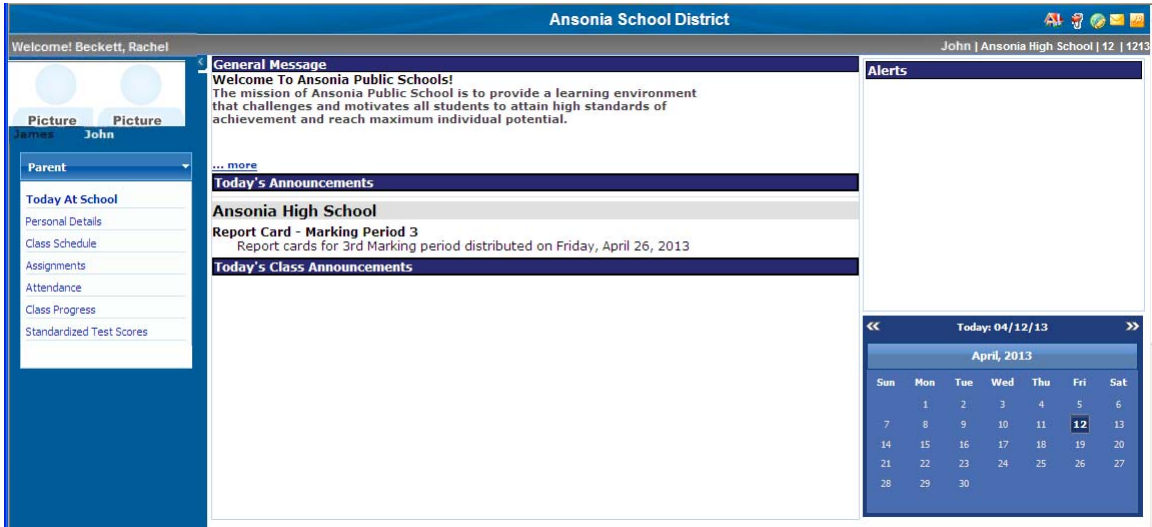

### Access and Navigation – Home Page

In the upper left corner you will see the student name(s) with their photos. In the upper right corner are 5 small icons.

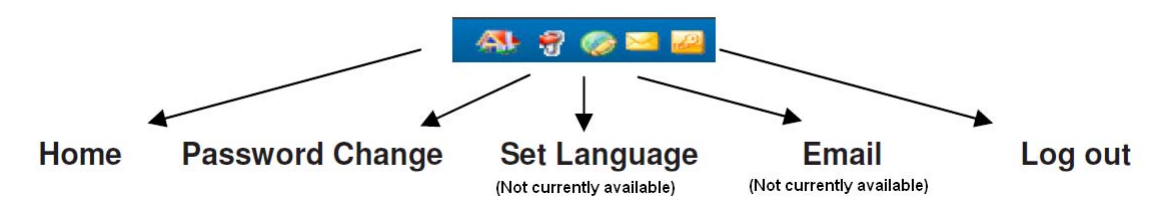

**Home:** Takes you back to the main screen for your account. **Password Change:** Allows you to reset your password **Set Language:** (Not currently available) will give the option to view the site in English, Spanish, or French.

**E-mail:** (Not currently available) Will eventually allow for communication within the system between parents and teachers. Log Out: Allows you to exit the system.

### **Today at School**

When you log on, the program displays the Today at School screen. The program defaults to the top left student as active. The program displays the Parent menu by default, and displays the student's name, school, and grade level in the banner at the top of the screen.

The Today at School screen displays names and photos of your students, as well as messages, announcements, and alerts. To view information for a specific student, select the student's picture.

### **Personal Details**

On the Parent menu, select the Personal Details option. The program displays the Personal Details screen with basic demographic information of your child as well as all contact information. If you notice that some or all of your child's contact nformation is incorrect, please contact your child's school immediately. i

### **Class Schedule**

1. On the Parent menu, select the Class Schedule option.

The program displays the Class Schedule screen with a grid of the Student Class Schedule Information.

**Contact All Teachers** 

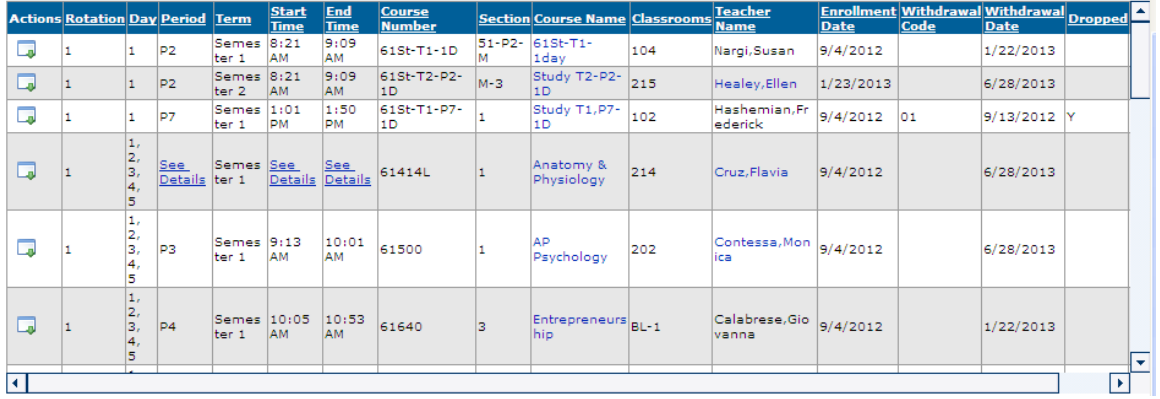

## **Assignments**

The Assignments screen displays the student's assignments. This section allows you to view your student's assignments and the grades associated with them for the current term.

### *View assignments*

- 1. On the Parent menu, select the Assignments option. The program displays the Assignments screen.
- 2. Select a course from the Course list.
- 3. Select a grading period from the Grading Period list. **Note**: The program automatically selects the current grading period and Academic Year based on the date. If you select "All", the program displays assignments regardless of the grading period in which they are assigned.
- . The program displays a grid with a list of assignments. (Please note if teachers 4 attach the assignment, click on "View attachment" to open it)

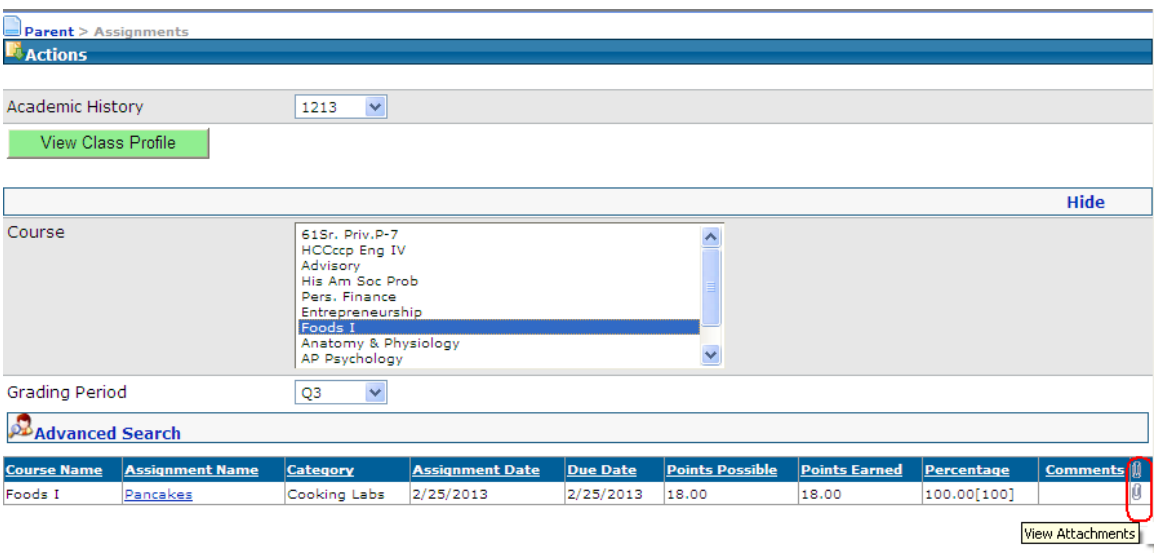

# *Advanced search for assignments*

Entry in all fields is optional.

- 1. Type the assignment due date in the Due Date boxes.
- 2. Type the assignment letter grade in the Letter Grade box.
- 3. Type the assignment date range in the Assignment Date Between boxes.
- 4. Type the assignment percentage in the Percentage Between boxes.
- . On the Actions menu, click Search. 5

he program displays a list of assignments that match your search criteria. T

## *View assignment details and comments*

The program only displays the Comments button if a teacher adds a comment.

- 1. In the grid, find the assignment for which to view details.
- 2. Select the comment button in the Comments column.

The program displays the Detailed View window.

## *Print a PDF of assignments*

1. On the Actions menu (Top of the screen towards the left), click Print PDF. The program displays the attendance records in PDF format.

#### **Attendance**

The Attendance screen displays the student's attendance records.

#### *View attendance records for selected courses*

1. On the Parent menu, select the Attendance option.

The program displays the Attendance screen in the Default View.

2. Click the "+" sign next to a class to see the attendance totals for that particular class.

3. Select Detailed View from the **View** list. The program displays the Daily Attendance Summary screen

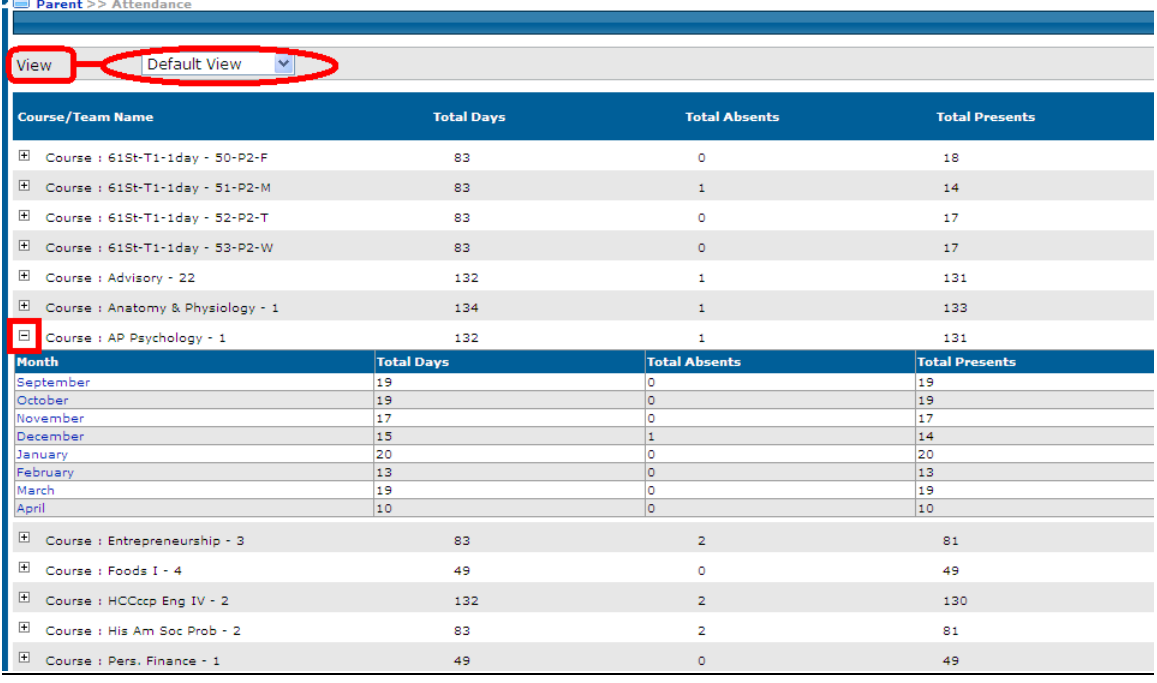

4. Select a course from the Course/Team Name list.

5. Select a date in the calendar.

6. The program displays all courses that meet on that day and the attendance code associated with it (i.e. you will be able to see if your child was present (P), on a field trip (FT), or if they have an unexcused absence (AU) that day.

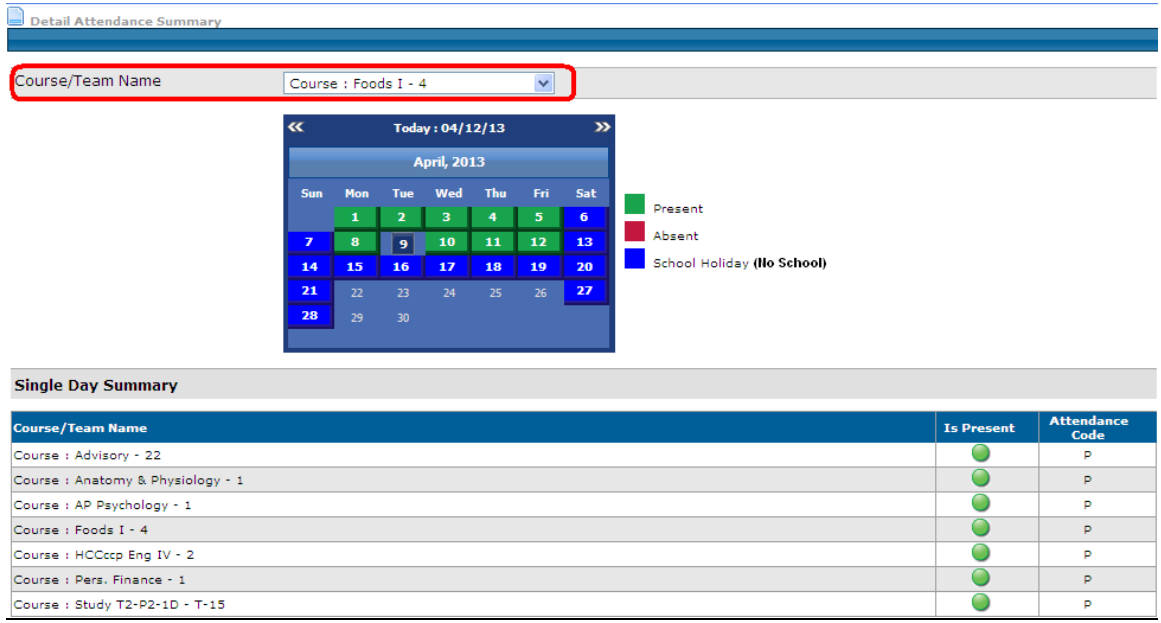

## **Class Progress**

The Class Progress screen displays the student's current class progress.

. On the Parent menu, select the Class Progress option. 1 The program displays the Class Progress screen.

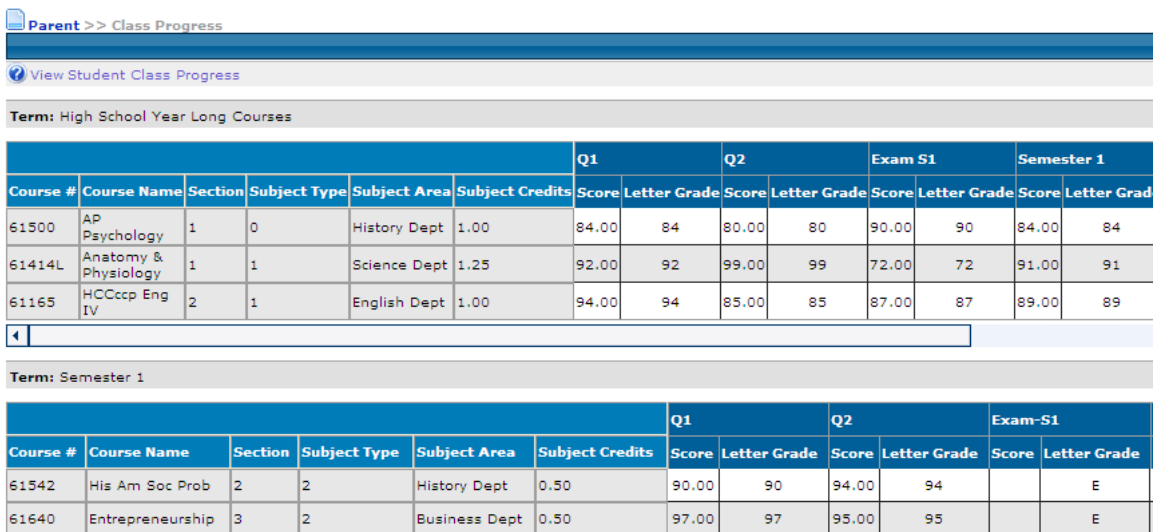

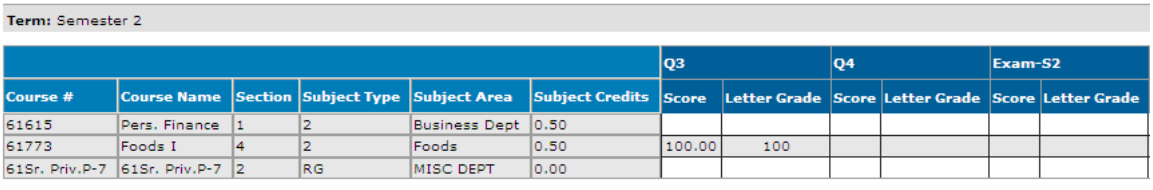

## **Standardized Test Scores**

The Standardized Test Scores screen displays the student's test such as ACT (American College Testing), SAT (Scholastic Aptitude Test), or SAT SubTests (Scholastic Aptitude Test Sub Tests).

- 1. On the Parent menu, select Standardized Test Scores option.
- he program displays the Student's Standardized Test Scores screen. T

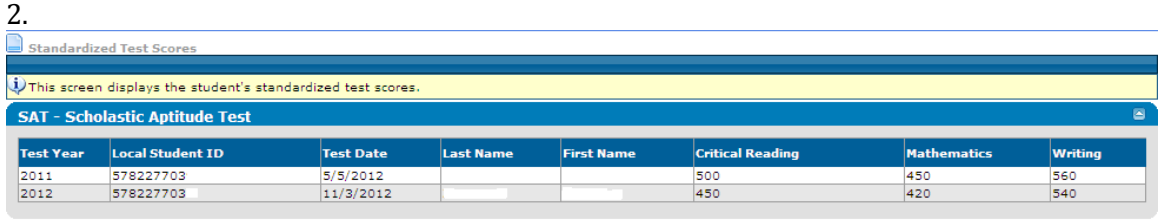